# Joint B.Ed. Admissions (Punjab)-2020

*Punjab State B.Ed. Common Entrance Test (B.Ed. CET-2020)*

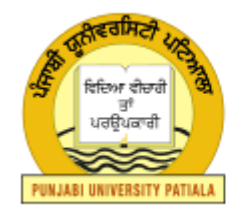

## ਪੰਜਾਬੀ ਯੂਨੀਵਰਸਿਟੀ, ਪਟਿਆਲਾ PUNJABI UNIVERSITY, PATIALA (Established Under Punjab Act No.85 of 1961)

#### Proceed To Registration Instructions for Candidates for submitting Online Registration Form

### **STEP-1 [Sign Up or Registration Information]**

The candidate will initially click the New Registration Link. The candidate will next proceed to Registration Information page. Here, candidate has to provide his/her personal details such as Name, Father Name, DoB, Gender, Mobile Numbers, E-Mail ID etc. In addition to this candidate has to choose Punjab or All India Quota, Rural or Urban (residence and Matric and 10+2 education), his reservation CATEGORY. Finally, the candidate has to type "captcha code". The candidate can click "Change Image" button to change "captcha code" if required. Then the candidate shall click the blue "PROCEED" button.

#### **STEP-2 [Registration Information Preview with Undertaking]**

On this "Preview" page, candidate can take his/her time to cross verify each and every detail submitted by the candidate and if required, can go back to rectify any detail by clicking BACK TO EDIT button. Next, the candidate has to give following undertakings by clicking on I agree with the following term and condition Check box

- 1. The information provided in this form by me is correct/true. In case any information provided by me is found to be incorrect my admission shall stand cancelled and I will be solely responsible for this disciplinary action against me.
- 2. This is verified that my Punjab or All India Quota and Reservation Category displayed in this form are correct and final for Joint B.Ed. Admissions (Punjab)-2020.
- 3. I give my consent to send me details (if any) regarding my Admission/Counselling Result Information at my e-mail/ through SMS on my mobile phone.
- 4. I agree to lock this information now. I know that once locked this information cannot be changed.

**Finally, click on REGISTER button to lock this information and to complete this candidate registration process.**

**STEP-3 [Getting Candidate ID and Deposit Registration Fee]**

After completing successful registration Candidate can see registration information, B.Ed. Candidate ID and Password on top and applicable admission/Counselling Fee at the end. **At this stage CandidateID and Password will also be sent to Candidate Mobile number.**

Candidate can click HOW TO PAY FEE INSTRUCTION link to download complete instructions with images for making online and offline payments. After understanding how to pay using *State Bank Collect Payment* gateway click PAY YOUR FEE THROUGH SBI E-COLLECT button to proceed for payment of one-time non-refundable Registration Fee (Rs. 1200/- for SC/ST/PwD and Rs. 2400/- for General and other categories) through online mode *(Credit Card/Debit Card/Netbanking)* or pay in SBI Branch payment option. The candidate who has generated SBI Bank Slip must deposit registration fee in any branch of SBI Bank anywhere in India on or before last date. After successful payment, candidate must note down the SBCollect Reference Number as shown on e-Receipt and take the print out of e-Receipt.

Next, Login at https://punjabbed.org portal using CandidateID and Password received through SMS or printed by the candidate. After login candidate will see Candidate Dashboard where Payment Details and registration details entered by the candidate shall appear on the screen. Candidate has to click SAVE button under "Payment Details" after submitting "Transaction Date" along with SBCollect Reference Number to reconcile the fee. After submitting SBCollect Reference Number as stated above, it will take 2 working days to reconcile the payment and to reflect its payment status. The candidates are advised to check their Candidate Dashboard regularly for payment status and further instructions.

#### **Note: After getting | SUCCESS | Payment Status**

**against Registration Fee, following important links shall appear on the screen.**

#### **STEP-4 [Address details]**

After getting success status against Registration Fee, Address details link shall appear on the screen. Candidate has to provide his/her complete address.

#### **STEP-5 [Upload Photo & Signature]**

Candidate has to click on Upload Photo & Signature link to proceed for uploading his/her recent passport size photograph and signature as per size mentioned. Every candidate has to upload his/her recent photograph and signature.

#### **STEP-6 [Candidate Qualification Matric/Graduation/Post-Graduation]**

Only those candidates will be allowed to submit Candidate Qualification who have Registered and successfully paid the registration fee. The allocation of seats for admissions to B.Ed. for session 2020-21 shall be based on the merit. Where ever grades/CGPA is awarded the same would be converted into percentage as per rules of the University/Institute awarding the grades/CGPA. The candidate has to provide Matric, Graduation and Post-Graduation (if applicable) qualification details including subjects, marks with percentage as mentioned. After Matric the Candidate has to choose applicable Bachelor's "DEGREE" from the dropdown list. The candidate can choose "Other" from the list only when his/her Bachelor's Degree is different and not listed in list provided.

**The candidates should have passed the graduation examination at the time of submission of Application form to be eligible for counselling. However, Result late (RL)/Reevaluation/Compartment cases, if their results are declared before second and final counselling, shall be considered subject to availability of seats only for second counselling.**

**STEP-7 [Choosing B.Ed. College and Subject Preference]**

The allocation of seats for admissions to B.Ed. for session 2020-21 shall be based on the merit and choices filled by the candidate. Admission to the B.Ed. Programme is subject based. The candidate must have studied the major subjects of the subject combination for at least two years at Bachelor's level/ Master's level. During online counseling, only the major subject would be allotted by the university. The minor subject would be allotted by the college. **The Candidate can choose at the most 10 Colleges in order of preference. Along with each selected college candidate has to choose one major subject, for which the candidate is eligible. The colleges can be repeated for different major subjects. Thus as an example, one say select College X with major S1 as first preference and College Y with major S1 as second preference and College X with major S2 as third preference and so on..**

Proceed To Registration

© 2020 Punjabi University, Patiala